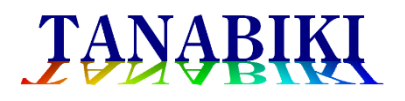

# EWBS Gateway EGW-100

# 取扱説明書

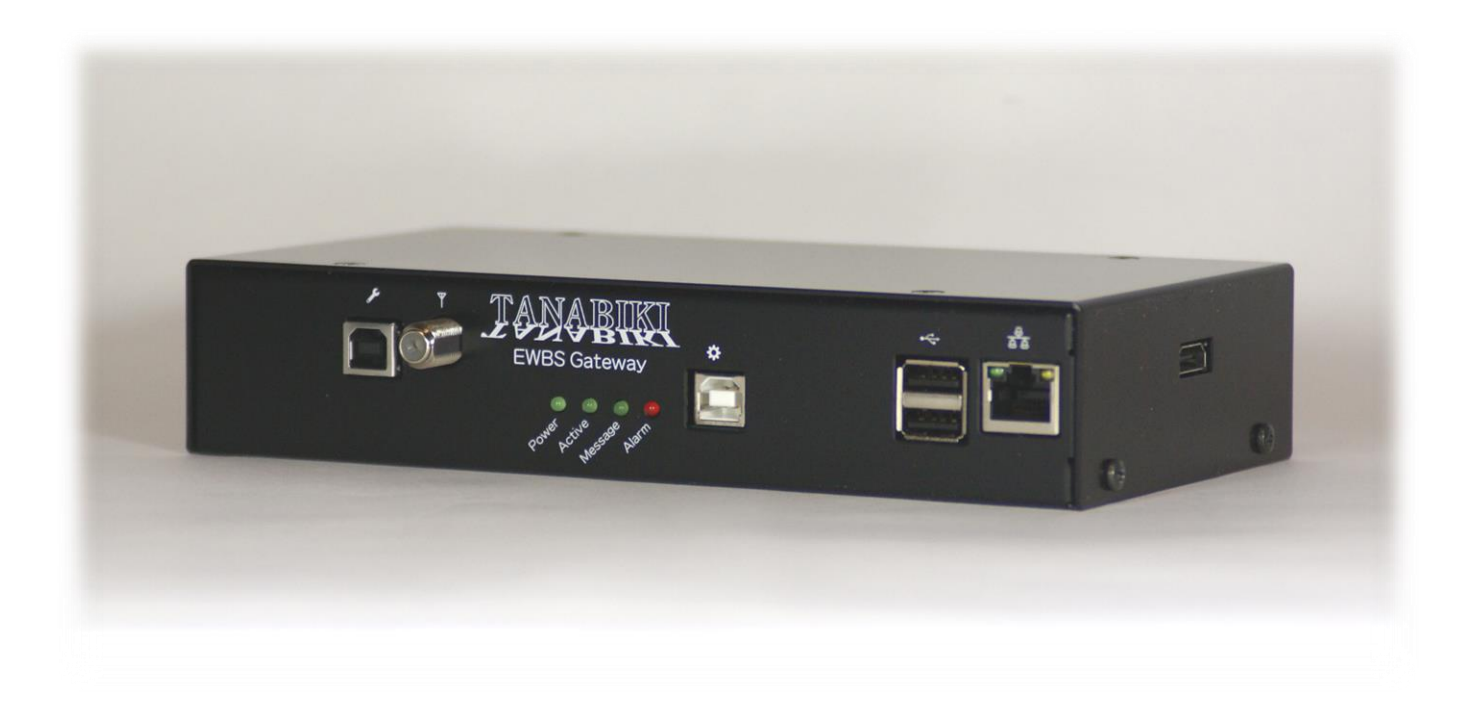

# 目次

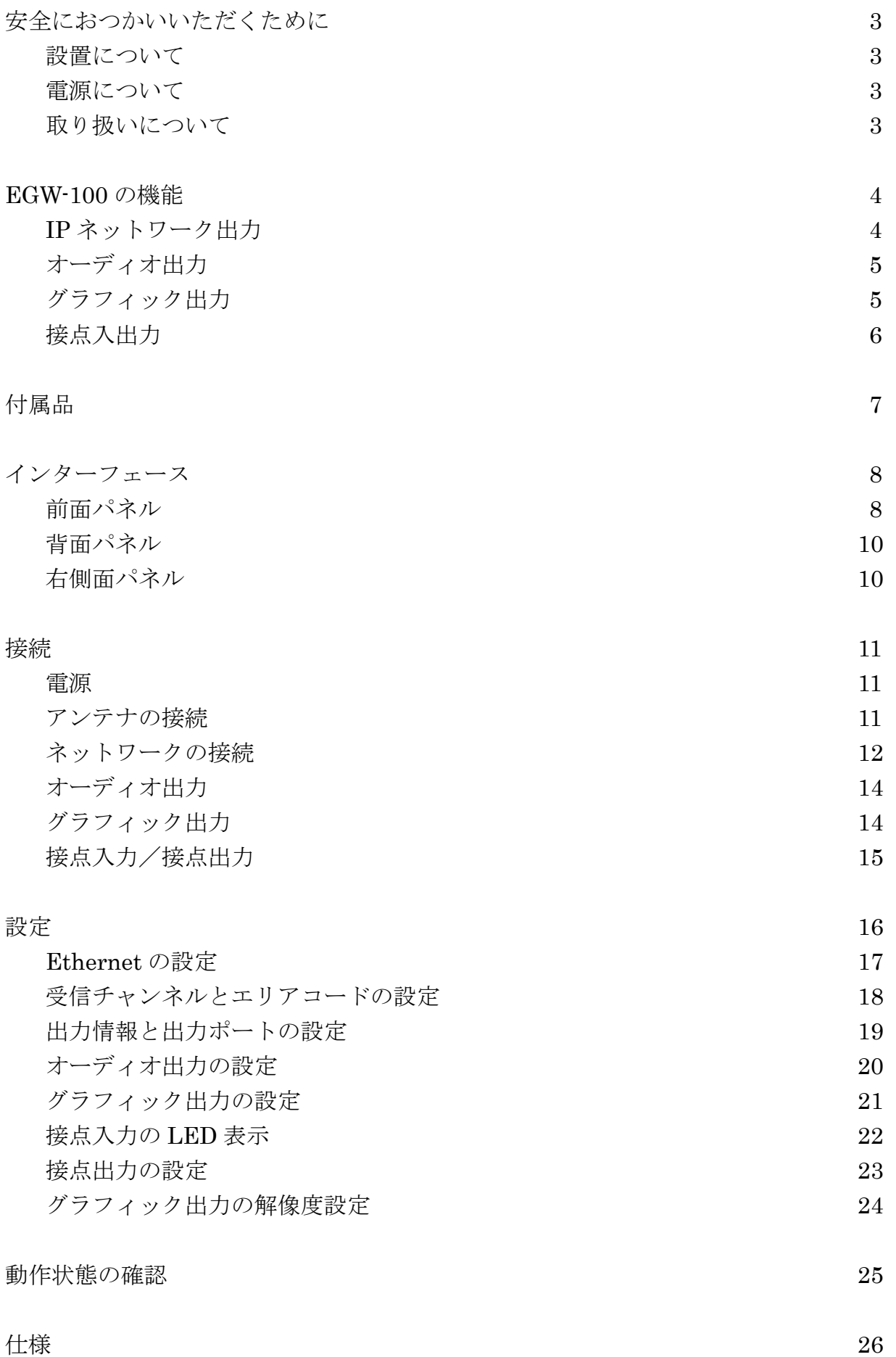

## 安全にお使いいただくために

#### 設置について

- ◆本製品をつぎのような場所に設置しないでください。
	- ・湿気やほこりの多い場所
	- ・直射日光や風雨にさらされる場所
	- ・高温になる場所
	- ・火気に近い場所
	- ・アルコール、シンナーなど引火性溶剤の近く
- ◆次のようなものが中に入らないようにご注意ください。 内部に入った場合には、直ちに電源ケーブルを抜き、使用を中止してください。
	- ・液体
	- ・金属物

電源について

- ◆電源ケーブルを傷つけたり破損したり加工したりしないでください。
- ◆電源ケーブルの上に物を置いたり引っ張ったり無理に曲げたりしないでください。
- ◆ACアダプタや電源ケーブルを発熱する機器に近づけないでください。
- ◆電源プラグを抜き差しする場合は、ケーブルを引っ張らないようにしてください。
- ◆ACアダプタや電源ケーブルに、焦げ跡、亀裂、変形などの異常が見つかった場合 や、発熱している場合には、直ちに使用を中止してください。
- ◆電源ケーブルを曲げると電源が切れたり入ったりする場合は、ACアダプタを交換し てください。

#### 取り扱いについて

- ◆分解したり改造したりしないでください。
- ◆煙が出たり変なにおいがしたときは、直ちに電源ケーブルを抜き、使用を中止してく ださい。
- ◆使用しないコネクタに金属片などが入らないように注意してください。 使わないコネクタは、樹脂製のキャップなどで保護することをお勧めします。
- ◆アルコール、ベンジン、シンナーなどを使って清掃しないでください。

## EGW-100 の機能

EGW-100 は、地上波デジタルテレビ放送で発報される緊急警報放送を受信し、IP ネットワー ク上の PC および携帯端末に通知したり、音声出力ポートから文字情報を読み上げたりする装 置です。平常時の非同期文字スーパー情報を受信し、それぞれのポートに出力することもでき ます。

緊急警報放送、平常時非同期文字スーパー情報は、次の運用が想定されています。EGW-100 はこれらを区別し、出力の有無や出力方法を設定する機能を持っています。

- 1. Special Alarm (EWBS) 津波等、沿岸のサイレンを起動する災害などを想定
- 2. Nomal ALARM (EWBS) サイレンを起動する必要のない災害などを想定
- 
- 
- 3. Important Notification 防災機関から放送される重要なお知らせを想定
- 4. General Information 天気や交通情報など日常の生活情報を想定
- 
- 5. Training サイレンのチェックおよび訓練を想定
- 各モードの運用状況は国ごとに異なります。詳しくは販売店にお問い合わせください。

#### ◆IP ネットワーク出力

EGW-100 の LAN ポートから、緊急警報をブロードキャストします。同一ネットワークに接 続された PC や携帯端末にメッセージを通知します。メッセージを受信するためには、各端末 に専用の常駐アプリをインストールしておく必要があります。冗長化に対応しており、同一ネ ットワークに2台まで設置できます。

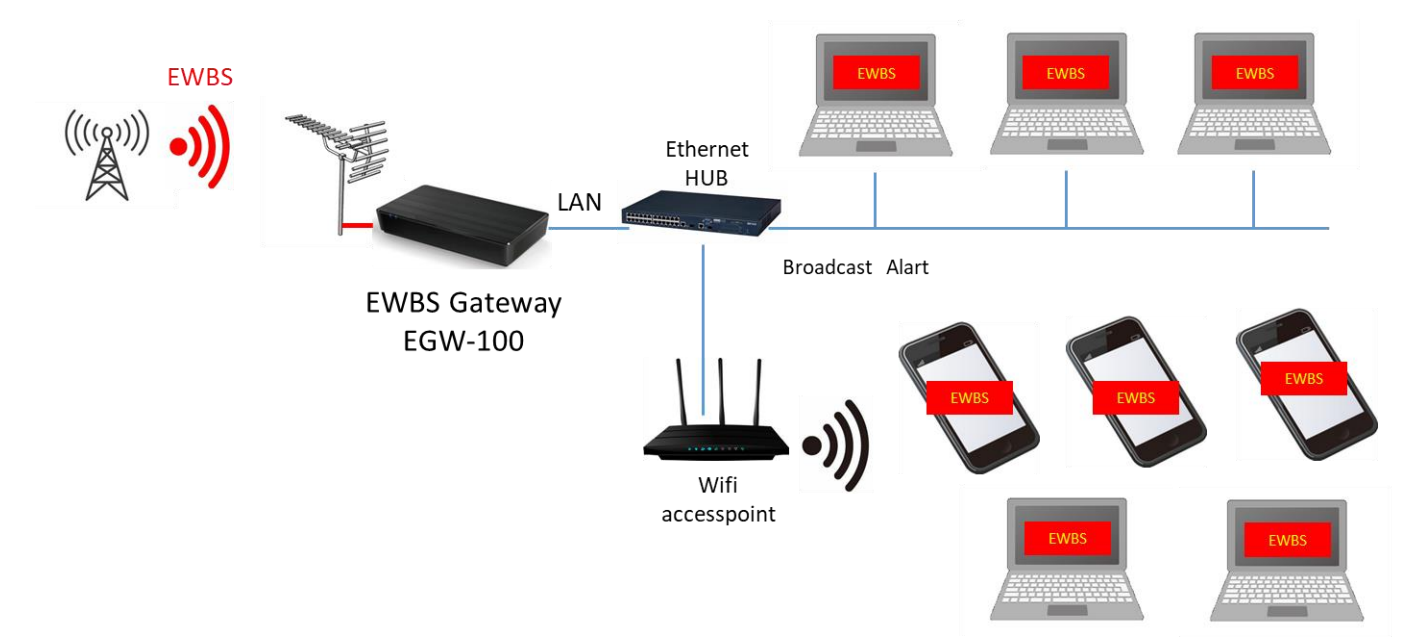

A dedicated application must be installed on the PC or smartphone.

### ◆オーディオ出力

オーディオ出力ポートから、緊急警報を受信した場合、警報音とともに緊急警報の文字情報を 読み上げます。学校などの館内放送や、街頭や海岸沿いのサイレンに応用できます。

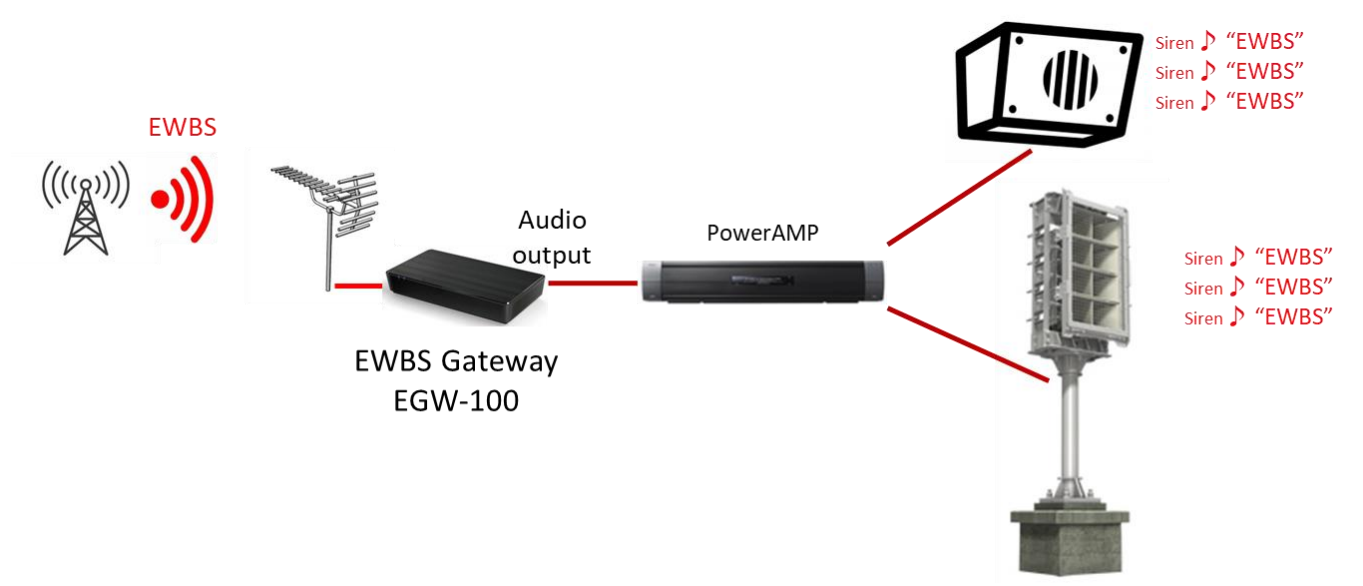

## ◆グラフィック出力

グラフィック出力ポートから、緊急警報や平常時の文字情報をモニタ画面に出力します。 EWBS

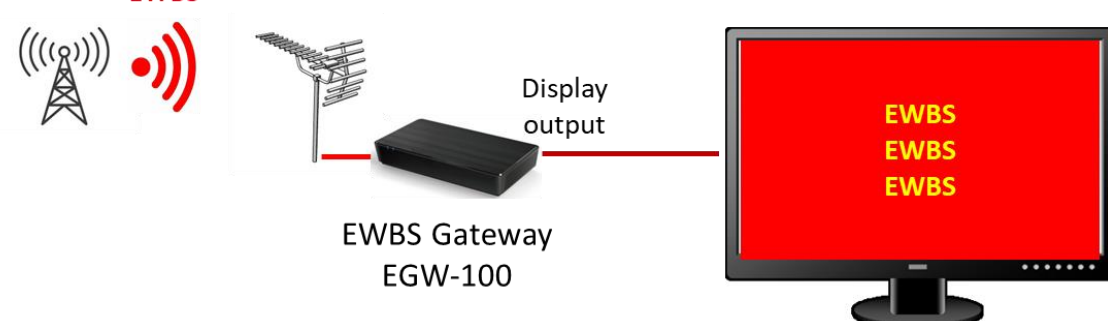

◆接点入出力

EGW-100 には接点入力および接点出力がそれぞれ 4 個ずつ付いています。 接点入力には、リモコンスイッチを取り付けたり、接続する機器の接点アラーム出力接続し、 機器の監視を行うために使用します。接点出力は、パワーアンプやディスプレイ表示器の電源 を操作したり、ウォーニングライトを点滅させたりするために使用します。

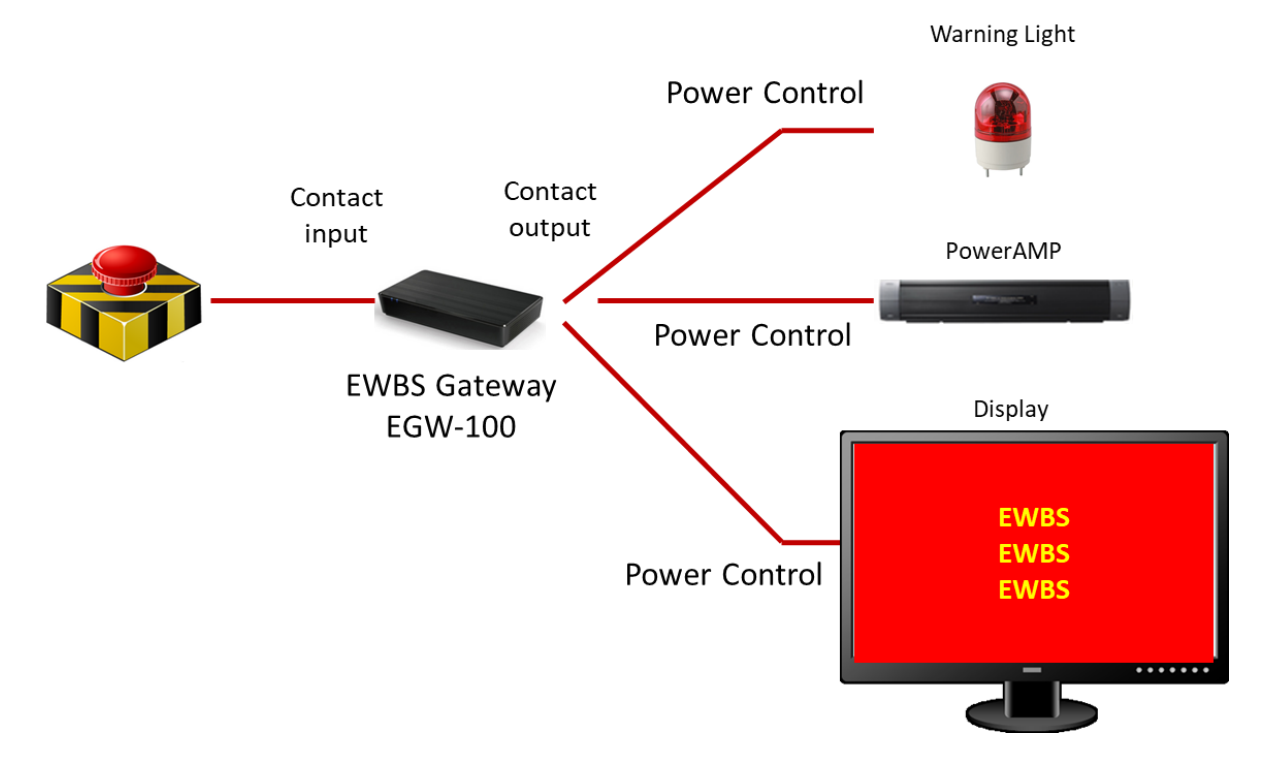

EGW-100 は、ネットワーク出力、オーディオ出力、グラフィック出力、接点入出力を組み合 わせて使用できます。

# 付属品

EGW-100 には、AC 電源アダプタが付属しています。

アンテナや接続ケーブル、外部機器などは付属していません。ご使用になる環境に合わせて市 販品を別途お買い求めください。

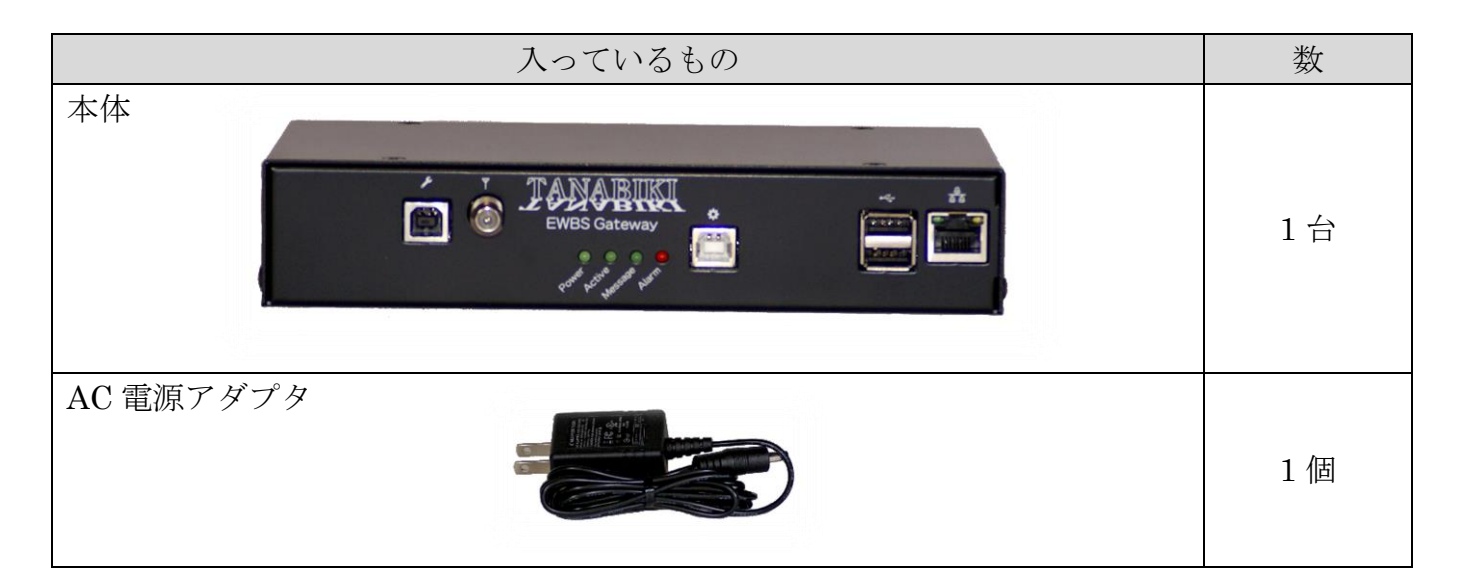

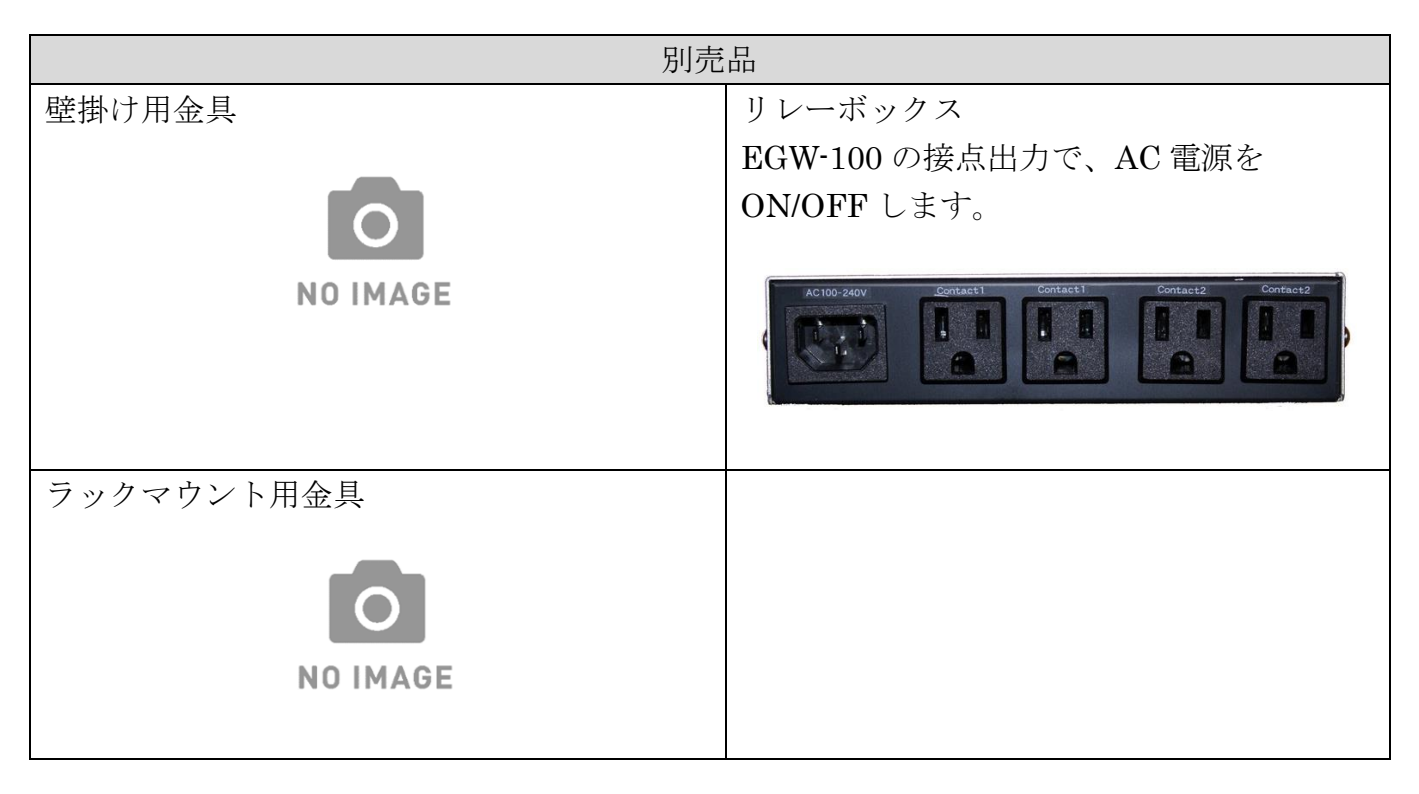

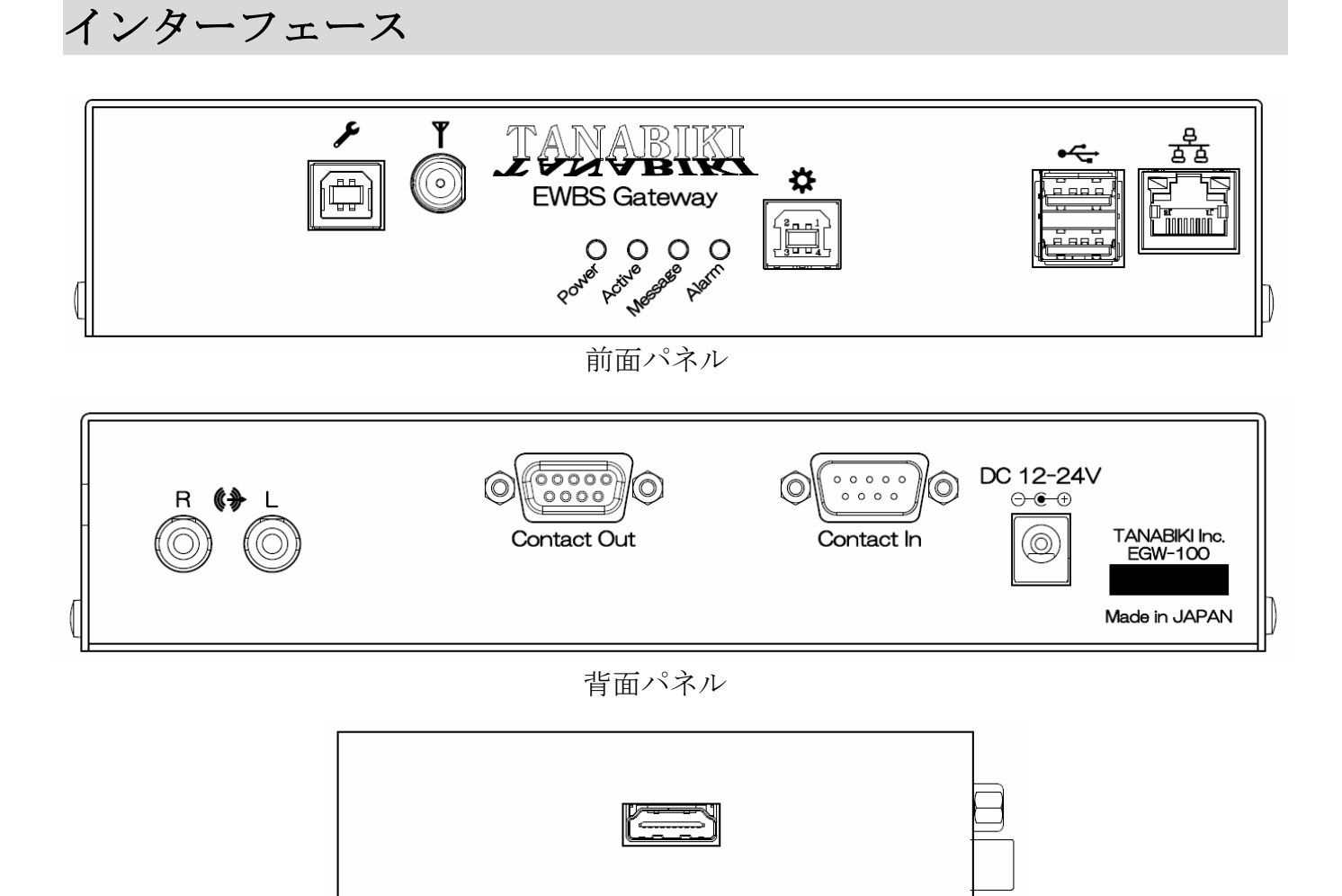

右側面パネル

 $\circledR$ 

前面パネル

#### Power LED (Green)

![](_page_8_Picture_162.jpeg)

![](_page_8_Figure_5.jpeg)

#### ◆ Active LED (Green)

動作表示ランプです。

![](_page_8_Picture_163.jpeg)

 $\begin{picture}(20,20) \put(0,0){\line(1,0){10}} \put(15,0){\line(1,0){10}} \put(15,0){\line(1,0){10}} \put(15,0){\line(1,0){10}} \put(15,0){\line(1,0){10}} \put(15,0){\line(1,0){10}} \put(15,0){\line(1,0){10}} \put(15,0){\line(1,0){10}} \put(15,0){\line(1,0){10}} \put(15,0){\line(1,0){10}} \put(15,0){\line(1,0){10}} \put(15,0){\line(1$ 

![](_page_8_Picture_164.jpeg)

ご注意:高速点滅中(CPU 起動中)は電源を切らないでください。故障の原因になります。

#### ◆ Message LED (Green)

緊急警報や平常時の文字情報を受信しているかどうかを表示します。

点滅 (高速): EWBS 受信中 点滅 (低速): 平常時文字情報受信中 消灯 : EWBS、平常時文字情報なし

#### ◆ Alarm LED (Red)

装置の異常を表示します。

点灯 : CPU ストップ (動いていた CPU が止まった) 点滅 (高速): チューナーモジュール異常発生

点滅 (Pt2) : 機器内デバイス異常発生

点滅 (低速): アラームA(接点入力の監視 端末から設定) 点滅 (Pt1) : アラームB(接点入力の監視 端末から設定)

再起動中にも点灯します。

![](_page_9_Picture_10.jpeg)

# $\blacklozenge$ LAN コネクタ  $\frac{\ominus}{\triangle A}$

ネットワーク出力や、本機の設定に使用する Ethernet ポートです。

 $\triangle$ USB-A コネクタ

機能拡張用 USB ポートです。現在は未使用です。端子保護用のキャップを被せておくことを お勧めします。電流容量が小さいので、携帯端末の充電等には使用しないでください。

◆USB-B コネクタ(設定確認用) <

Ethernet ポートの IP アドレス確認・設定用です。 EGW-100 の IP アドレスがわからなくなった場合、設定用 PC の USB ポートに接続すると、 設定用ソフト"EwbsGatewaySettings"から本機の IP アドレスを確認・設定することができま す。

◆テレビアンテナ入力コネクタ

テレビアンテナを接続するアンテナ接続用コネクタです。

◆USB-B コネクタ(受信モジュール用)

チューナーモジュールのアップデート用ポートです。

#### 背面パネル

◆電源入力  $\bigoplus$   $\bigoplus$   $\bigoplus$ 

DC 電源入力用コネクタです。 電源は、付属の AC アダプタを使用してください。 付属の AC アダプタが使えない場合には、次の仕様を満たす電源を準備してください。

![](_page_10_Picture_119.jpeg)

## ◆オーディオ出力 (第

オーディオ出力用コネクタです。

◆接点入力/接点出力 Contact In / Contact Out

接点入力/接点出力用のコネクタです。 4-40 Screw の D-sub 9 pin コネクタをご使用ください。

#### 右側面パネル

◆グラフィック出力

グラフィック出力用のコネクタです。

接 続

## ◆電源

電源は、付属の AC アダプタを使用してください。 付属の AC アダプタが使えない場合には、次の仕様を満たす電源を準備してください。

![](_page_11_Picture_97.jpeg)

![](_page_11_Picture_4.jpeg)

#### ◆アンテナの接続

アンテナ端子に、地上波デジタルテレビ放送用 UHF アンテナを接続してください。 受信チャンネルの設定や受信状況の確認は、設定用 PC アプリを使って行います。

![](_page_11_Picture_7.jpeg)

## ◆ネットワークの接続

Ethernet のブロードキャストを使って、PC や携帯端末に緊急警報や平常時メッセージを出力 します。

EGW-100 のブロードキャストは、同一ネットワーク上のホストに対して行います。異なるネ ットワークに配信する場合には、ネットワークの数だけ EGW-100 が必要です。

![](_page_12_Figure_3.jpeg)

Network 1にEGW-100を設置した場合、EWBSが届くのは、同一ネットワークの PC-1-A, PC-1-B, PC-1-C のみで Network 2 のPC2-A, PC-2-B, PC-2-Cには届きません。

![](_page_12_Figure_5.jpeg)

Network 1と Network 2 に EGW-100 が必要になります。

Router の仕様によっては、1 台の EGW-100 で、ネットワーク全体のブロードキャストが可能 です。

![](_page_13_Figure_1.jpeg)

Router の仕様によってはBroadcastが可能な例

Network 3 に EGW-100 を設置した場合、Router-1, Router-2 の仕様によっては、Network 1, Network 2 に接続された PC-1-A, PC-1-B, PC-1-C, PC-2-A, PC-2-B, PC-2-C にEWBSを Broadcast できる可能性がある。(Router-1, Router-2 の設定が必要)

同一ネットワークに2台まで設置でき、現用系と予備系を構築できます。EGW-100 どうしお 互いのライフチェックを行い、自動的に現用系と予備系が切り替わります。現用系、予備系の EGW-100 には、それぞれ別々の IP アドレスを割り当ててください。

![](_page_13_Picture_5.jpeg)

![](_page_14_Picture_0.jpeg)

EGW-100 は、パワーアンプを内蔵していません。スピーカをつなぐ場合には、パワーアンプ を通してください。

![](_page_14_Picture_2.jpeg)

◆グラフィック出力

テレビや PC モニタを接続できます。

![](_page_14_Picture_5.jpeg)

◆接点入力/接点出力

接点入力は4ポートです。入力回路およびピン配置を示します。S-G 間のショート状態を 検出します。S-G 間に接続機器の接点出力やスイッチを取り付けて使用します。各接点入 力(S1-S4)の G(GND)は共通です。

| D sub spill neceptacle (remale Sockets) |  |  |  |                   |  |                |  |          |  |  |
|-----------------------------------------|--|--|--|-------------------|--|----------------|--|----------|--|--|
| $\left( 5\right)$                       |  |  |  | $\left( 3\right)$ |  | $\overline{2}$ |  |          |  |  |
|                                         |  |  |  | ലറ                |  | റച             |  | $\alpha$ |  |  |
|                                         |  |  |  |                   |  |                |  |          |  |  |
|                                         |  |  |  |                   |  |                |  |          |  |  |

D-sub 9pin Receptacle (Female Sockets)

![](_page_15_Figure_4.jpeg)

![](_page_15_Figure_5.jpeg)

接点出力は4ポートです。出力回路およびピン配置を示します。C1-R1, C2-R2, C3-R3, C4-R4 間がメイクします。

接点部分には、FET スイッチを使用しています。

C-R 間の電圧 45V

C-R 間の電流 0.5A

を超えないように注意してください。

![](_page_15_Figure_11.jpeg)

# 設 定

EGW-100 の設定には、設定用ソフトウェア "EwbsGatewaySettings" が必要です。これは、 Windows 用アプリケーションです。EGW-100 と PC を Ethernet で接続し、EGW-100 の 設定を行います。

"EwbsGatewaySettings" は、下記の URL からダウンロードしてください。

#### https://tanabiki.com

ダウンロードした zip ファイルを解凍し、setup.exe を起動すると、インストールが始まりま す。インストールが完了すると、デスクトップに "EwbsGatewaySettings" のアイコンが現れ ます。

"EwbsGatewaySettings" を起動すると、EWBS-Gateway Status 画面が表示されます。 (EGW-100 と Ethernet 経由で接続されていない場合には、状態は表示されません)

![](_page_16_Figure_6.jpeg)

#### **◆ Ethernet の設定**

ご購入時には、EGW-100 は DHCP モードになっています。

設定を変更する場合は、設定用ソフトウェア "EwbsGatewaySettings" で行います。

設定用 PC と EGW-100 を Ethernet で通信できない場合には、USB ケーブルを用いて接続します。

USB ケーブルをご準備いただき、次の手順で設定を変更してくださ い。

- (1) EGW-100 を Ethernet ケーブルで、ネットワークに接続します。 (デバイス認識の為に LAN が LINK 状態になっていることが必要 です)
- (2) EGW-100 に電源を接続し起動します。

ActiveLED の高速点滅が低速点滅になるか、点灯状態になれば起動完了です。

- (3) 設定用 PC の "EwbsGatewaySettings" を起動します。
- (4) USB ケーブで、EGW-100 の設定確認用 USB-B ポート ☆ と PC を接続します。
- (5) ① Serial Line Connect を選択します。接続された EGW-100 が②に表示されます。
- (6) ③ Check Connection を押して Serial port で接続します。
- (7) ④ Ethernet Setting を選択し、⑤ の部分を編集します。
- (8) ⑥ Setting を押し、確認 Window の OK を押すと、数秒後に EGW-100 が再起動しま す。AlarmLED が点灯し、ActiveLED が高速点滅になります。高速点滅中は電源を切ら ないでください。
- (9) ActiveLED の高速点滅が低速点滅になるか、点灯状態になれば設定完了です。 設定を確認し、本線に接続してください。

![](_page_17_Picture_223.jpeg)

#### ◆受信チャンネルとエリアコードの設定

受信する地上波デジタルテレビ放送のチャンネルとエリアコードを設定します。

- ① Tuner Setting を押すと、図の画面に切り替わります。
- ② Receive Channel で、EWBS が放送されているチャンネルを選択します。

③ Area Code には、EGW-100 を設置する場所の Area Code を設定します。初期設定値は 4095 (FFF) (すべての地域の EWBS を受信)になっています。

Upload Settings を押すと、設定が反映されます。

受信チャンネルや Area Code は地域ごとに異なります。詳しくは販売店にお問い合わせくだ さい。

![](_page_18_Picture_88.jpeg)

アンテナを接続し電波が受信できると、ActiveLED の点滅が点灯になります。

#### ◆出力情報と出力ポートの設定

EGW-100 のそれぞれの出力にどの情報を出力するかを設定します。ネットワーク出力、オー ディオ出力、グラフィック出力にそれぞれどの情報を表示するか選択します。 ① Output Setting を押すと、図の画面に切り替わります。

![](_page_19_Picture_2.jpeg)

緊急警報放送、平常時非同期文字スーパー情報は、次の運用が想定されています。EGW-100 はこれらを区別し、出力の有無や出力方法を設定する機能を持っています。

- 1. Special Alarm (EWBS) 津波等、沿岸のサイレンを起動する災害などを想定
- 2. Nomal ALARM (EWBS) サイレンを起動する必要のない災害などを想定
- 3. Important Notification 防災機関から放送される重要なお知らせを想定
- 4. General Information 天気や交通情報など日常の生活情報を想定
- 

5. Training サイレンのチェックおよび訓練を想定

出力ポートごとに、出力させたい情報にチェックを入れてください。 Upload Settings を押すと、設定が反映されます。

各モードの運用状況は国ごとに異なります。詳しくは販売店にお問い合わせください。

#### ◆オーディオ出力の設定

オーディオ出力には、サイレン音とテキスト読み上げ音声が出力されます。Output Setting で 選択された情報を、種類ごとに、サイレン音や文字の読み上げ方を設定できます。 ① Audio Setting を押すと、図の画面に切り替わります。

![](_page_20_Figure_2.jpeg)

#### ② Speech Language

文字スーパーが多言語運用されている場合、読み上げる言語を設定します。単一言語で運用さ れている場合には、"First Language" に設定してください。

第1言語、第2言語がどのように運用されているかは、国ごとに異なりますので、販売店にご 確認ください。

#### ③ Speech Voice

話者を選択します。speeker (language-Country) から、ご使用の環境で聞き取りやすい人を選 択してください。

- es-ES スペイン語 スペイン人
- es-MX スペイン語 メキシコ人
- en-US 英語 アメリカ人
- pt-PT ポルトガル語 ポルトガル人
- pt-BR ポルトガル語 ブラジル人

です。④ では、情報の使いたい情報を設定します。ただし、Output setting の Audio 出力で 選択していない情報は、レ点を付けても読み上げません。

⑤ Siren Sound では、情報の種類ごとにサイレン音を設定します。"non" に設定した種類 は、サイレン音を鳴らしません。"\*\*\*\* user?" を選択し、そこに wav ファイルをドロップす ると、 wav ファイルのサイレン音を登録できます。 ▶ │ を押して、PC のスピーカーで確 認してください。

⑥ Sound Adjust で、しゃべり方や読み上げ音量、サイレンの音量を調整できます。

Sound Test の ▶ は、PC のスピーカで読み上げの確認ができます。 (1) を押すと、オ ーディオ出力端子に出力します。Speech 欄を右クリックすると、メッセージを書き換えでき ます。

Upload Settings を押すと、設定が反映されます。

## ◆グラフィック出力の設定

グラフィック出力は、Output Setting で選択された情報を出力します。① Video Setting で、画面を切り替えてください。

表示メッセージが無い場合には、スライドショーを表示できます。② Standby Image で設定 します。

□ Display にチェックを入れると、表示する文字情報が無い場合に静止画のスライドショー を行います。。表示できる静止画ファイルは、JPEG (拡張子.jpg) のみです。右クリックでスラ イドを選び、jpg ファイルをドロップしてください。

![](_page_21_Picture_100.jpeg)

③ Notification Screen では、表示メッセージの文字フォントとサイズを設定できます。 表示の確認は、Audio Setting の Sound Test、Speech | ◆ でおこなってください。

![](_page_21_Picture_101.jpeg)

Upload Settings を押すと、設定が反映されます。

グラフィック出力の解像度は、1920x1080 に設定されています。ほかの解像度のモニタを接続 する場合には、「グラフィック出力の解像度設定」の章をご覧ください。

#### ◆接点入力の LED 表示

前面パネルの Alarm LED に、接点入力の状態を表示できます。 インターフェース ◆ Alarm LED (Red) の「アラームA」「アラームB」に、接点入力の状 態を反映できます。

![](_page_22_Picture_83.jpeg)

![](_page_22_Picture_84.jpeg)

![](_page_22_Picture_85.jpeg)

例えば、Contact Input 1 の Make を Alarm LED の低速点滅で確認する場合には、 Contact Input 1 を Monitor Make に設定します。 Upload Settings を押すと、設定が反映されます。

#### ◆接点出力の設定

接点出力を用いると、緊急警報や文字情報の受信状況に応じて、パワーアンプやディスプレイ の電源制御をおこなったり、接点入力や機器内の状態により、フラッシュライトの点滅制御な どを行うことができます。Contact Output Setting から設定してください。

![](_page_23_Picture_137.jpeg)

パワーアンプの電源制御は、Contact Output 1 のみ設定できます。接点出力を ON にした 後、Preparration Time の時間を待ってから、サイレン音や文字の読み上げを行います。 ディスプレイの電源制御は、Contact Output 2 のみ設定できます。

Suatus 出力として、メッセージの受信状況や機器の異常、接点入力の状態を接点出力するこ

ともできます。監視できるものは

![](_page_23_Picture_138.jpeg)

です。チェックした項目の or (どれか一つでも該当した場合)が出力条件になります。 Status の接点出力は、次の動作が選択できます。

![](_page_23_Figure_8.jpeg)

## ◆グラフィック出力の画面解像度設定

グラフィック出力の画面解像度は、1920x1080 (1080p) に設定されています。ほかの解像度の モニタを接続する場合には、下記の URL から、それぞれの解像度用の config.txt ファイルを ダウンロードしてください。

#### https://tanabiki.com

ダウンロードしたファイルから config.txt を取り出し、次の手順で設定してください。

- (1) ① Maintenance で保守画面に切り替える
- (2) ② Drag & Drop the Config File (config.txt) to be set here に config.txt をドロップする
- (3) 数十秒後、Windows PowerShell Window が開きますので、「はい」を押します。
- (4) さらに数十秒後、確認画面が表示されますので、「OK」を押してください。 Windows PowerShell Window が開きますので、「はい」を押します。
- (5) 10 秒ほど待ってから、Reboot ボタンを押してください。 EGW-100 の再起動が完了すると、設定が反映されます。 再起動中(ActiveLED が高速点滅中)は、電源を切らないでください。

![](_page_24_Figure_9.jpeg)

# 動作状態の確認

EWBS Gateway Status 画面を開くと、機器の Condition や電波の受信状況を確認できます。

![](_page_25_Figure_2.jpeg)

EWBS Notification Monitor 画面では、受信中の緊急警報や平常時文字情報を確認できます。

![](_page_25_Picture_86.jpeg)

# 仕様

![](_page_26_Picture_227.jpeg)

![](_page_26_Figure_2.jpeg)